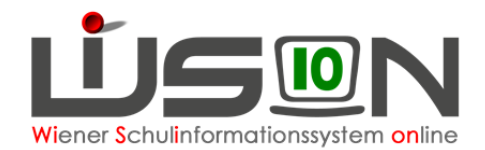

# **Personalaufnahme: Weiteres Personal**

## **Zielgruppe:**

**Schulleitung** 

## **Beschreibung:**

Nicht bzw. noch nicht durch die Abteilung für Personalmanagement im SSR aufgenommenes Personal muss in WiSion® angelegt werden, damit es in Folge verplant und erforderlichenfalls abgerechnet werden kann. In diesem Handout wird die Verwaltung von sonstigen Lehrer/innen und sonstigem Personal beschrieben.

#### **Folgendes Personal kann in WiSion® durch die Schulleitung angelegt werden:**

- a) **Sonst. Lehrer:** mitverwendete Lehrer/innen (z.B. Bundeslehrer/innen), §19-3-Lehrer/innen an Privatschulen
- b) **Sonst. Personal:** z.B. Zivildiener
- c) **Betreuungspersonal** Für die Verwaltung von Betreuungspersonal wurde von der MA56 ein gesondertes **handout-pflege-des-betreuungspersonals** zur Verfügung gestellt.

Durch die Abteilung für Personalmanagement im SSR aufgenommenes Personal scheint in WiSion® bereits auf (Handout **Personalaufnahme** - Aufnahme einer Lehrperson, die vom SSR zugeteilt wurde)

## **Vorarbeiten in WiSion® :**

Keine spezifischen Vorarbeiten erforderlich.

## **Empfohlener Arbeitsvorgang in WiSion® :**

#### **Menüpunkt Personalaufnahme → Untermenüpunkt Weiteres Personal**

Um Doppelerfassungen zu vermeiden ist es ratsam, vor Aufnahme einer neuen Person zuerst nach dieser zu suchen. Dazu werden die Felder Bereich, Nachname, Vorname und Geburtsdatum befüllt. Durch Klick auf die Schaltfläche **Personal suchen** durchsucht WiSion® die Personaldatenbank nach identen Daten und bringt diese im Anlassfall als Suchergebnis.

In diesem Fall können durch Markierung des entsprechenden Datensatzes sowie Klick auf die Schaltfläche **Übernehmen** die Daten übernommen werden.

#### Datenfelder erfassen

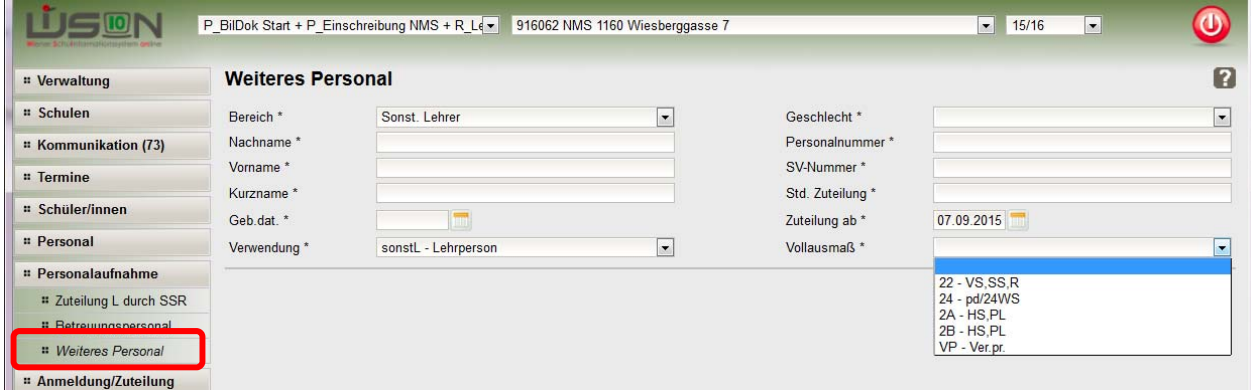

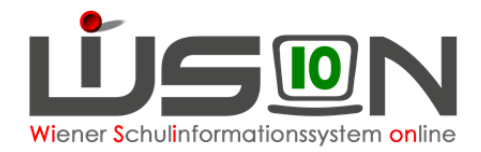

### **A) Datenfeld Personalnummer**

Die Personalnummer ist eine pro Person am jeweiligen Schulstandort eindeutige Nummer.

Bei Landeslehrer/innen ist das die **Vertragsnummer** aus WIPIS/VIPer.

Bei weiterem Personal ist die Personalnummer folgender Maßen zu erstellen:

**Schulkennzahl&fortlaufendenummervomformat999** 

**Z.B.: 909012001, 909012002, , 909012003**

### **B) Datenfeld Vollausmaß**

- Sonstiges Lehrpersonal, das **an einer VS oder SS** (auf Basis von 22 WS) unterrichtet, erhält den Auswahlwert: **22 - VS,SS,R**
- Sonstiges Lehrpersonal, das auf **Basis PD** (oder 24 WS) unterrichtet, erhält den Auswahlwert: **24 - pd/24 WS**
- Sonstiges Lehrpersonal, das an einer **NMS oder PTS** (oder Integrationslehrer/in mit 21 WS) unterrichtet, erhält den Auswahlwert: **2A - HS,PL**
- Sonstiges Lehrpersonal in der **Funktion eine/r/s Schulleiter/in/s** erhält den Auswahlwert: **2B HS,PL**
- Der Wert: **VP Ver.pr.** ist ausschließlich für **Verwaltunspersonal** vorgesehen.

### **C) Aufnahme**

Nach dem Klick auf die Schaltfläche **Aufnahme** wird die Registerkarte *Grunddaten* für die neu angelegte Person geöffnet.

- → Kurzname überprüfen, Klick auf die Schaltfläche **Speichern**
- $\rightarrow$  **etwa einen Tag warten** und dann in der Drucksorte der Benutzerdaten für diese Person nachsehen, ob sie in der Drucksorte bereits mit einem wl-User (= Benutzernamen) aufscheint (siehe auch Handreichung **Zugangsdaten auslesen**).
- $\rightarrow$  Hinweis: Erst ab dem Zeitpunkt, ab dem ein als sonstiges Personal angelegter Datensatz in WiSion® mit einem wl-User (= Benutzernamen) aufscheint, kann die Person in WiSion® einloggen und der Personaldatensatz kann in WiSion® verwaltet werden (z.B. Tokenzuordnung, Rechtevergabe).

### **D) Beendigung des Beschäftigungsverhältnisses**

Die Arbeitsschritte dieses Punktes sind durchzuführen, wenn

- a) für eine als sonstiges Personal in WiSion® angelegte Person das Beschäftigungsverhältnis an einer Schule endet.
- b) die als sonstiges Personal in WiSion® angelegte Person einen Vertrag des SSRs bekommen hat und die Daten zu diesem Vertrag aus VIPer nach WiSion® übernommen werden. (D.h. dieser aus VIPer kommende Datensatz scheint im Menüpunkt Personalaufnahme im Untermenüpunkt Zuteilung L durch SSR auf. Dieser Datensatz ist von der Schulleitung aufzunehmen  $\rightarrow$  vgl. Handreichung **Personalaufnahme**)

#### **Hinweis: Werden die Arbeitsschritte dieses Punktes vorbereitend für einen**  Personaldatensatz durchgeführt, dann ist an der Stelle "aktuelles Tagesdatum" **das jeweils zutreffende Datum des Endes der Beschäftigung zu verwenden.**

- $\rightarrow$  Eine allfällig vorhandene Tokenzuordnung entfernen. Das Token ist der Schulleitung zu übergeben, siehe auch Handreichung **Tokenverwaltung**).
- $\rightarrow$  Menüpunkt Personal Untermenüpunkt Personaldaten → auf der Registerkarte *Rechte & Aufgaben* sind allfällig erfasste Einträge im Datenfeld "bis" mit aktuellem Tagesdatum zu beenden.

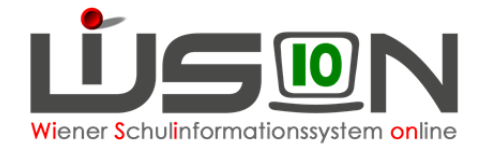

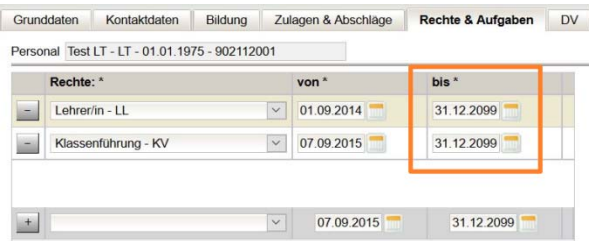

→ Menüpunkt Personal Untermenüpunkt Personaldaten → auf der Registerkarte **Zulagen & Abschläge** sind allfällig erfasste Einträge im Datenfeld "bis" mit (spätestens) aktuellem Tagesdatum zu beenden.

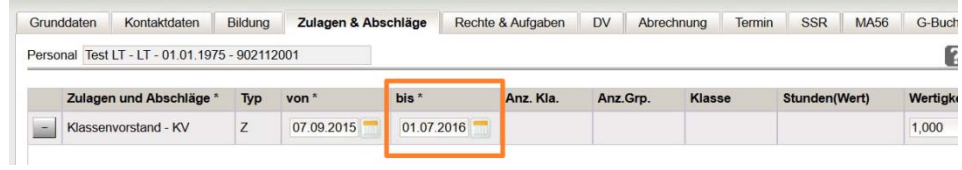

- → Menüpunkt Personal Untermenüpunkt Personaldaten → auf der Registerkarte *Grunddaten* sind über die Schaltfläche **Zuteilung** das Beschäftigungsausmaß und die Zuordnung zur eigenen Schule im Datenfeld "bis" mit aktuellem Tagesdatum zu beenden.
	- Hinweis: Ist die eigene Schule für diese Lehrperson die Stammdienststelle und sind Zuteilungen an andere Dienststellen erfasst, die ebenfalls enden, dann sind auch diese Einträge mit aktuellem Tagesdatum zu beenden.

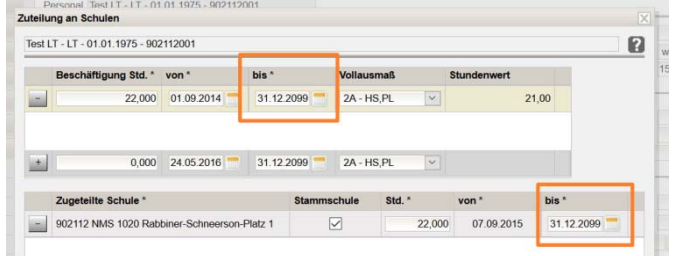

### **Hilfesystem:**

Anklicken des Hilfe-Symbols im Menüpunkt Personalaufnahme > Untermenüpunkt Weiteres Personal Weiteres Personal aufnehmen